#### Rapport IRBv.10 -2024 release

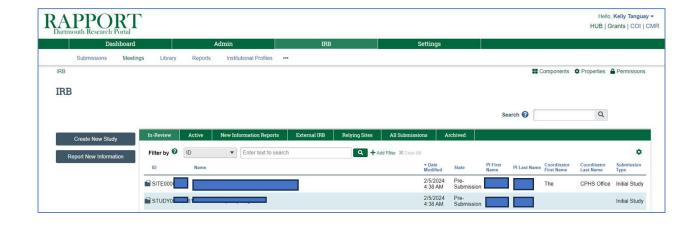

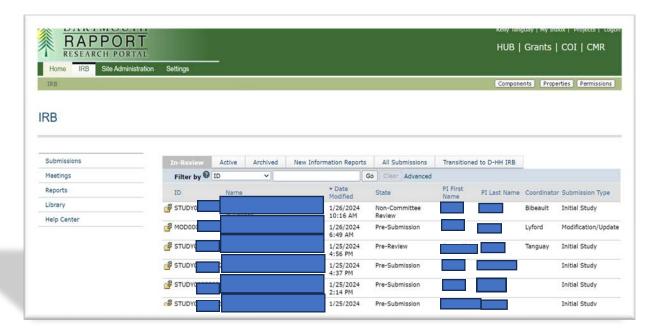

#### The Rapport IRB 2024 release involved:

- **Cosmetics** changes- These include minor changes to the display.
- SmartForm changes –These does not change what information and materials CPHS needs to review. You will continue to answer the same questions and submit the same materials.
- Dashboard- New homepage
- Compare button- New feature
- Study Update workflow -The process for submitting a Study Update for an External IRB study has changed.
- External IRB Study ID -Studies that rely on an External IRB will have a new Study ID that begins with SITE0000XXX.

#### New: Dashboard

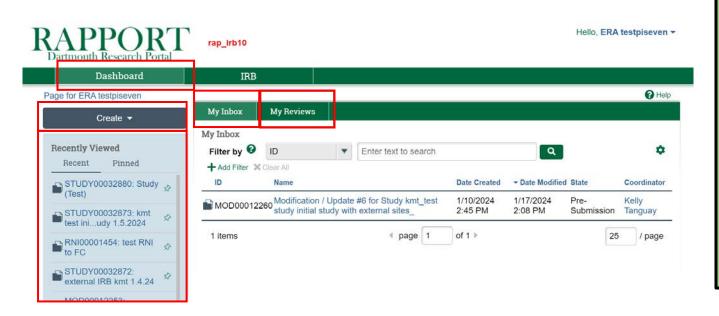

- When you first log in to the system you will be on your **Dashboard**.
- My Inbox tab: Items awaiting your action.
- My Reviews tab: Items awaiting your review.
- **Create** dropdown: Menu with creator buttons.
- Recently Viewed component: Lists the last several items viewed, with the most recent at the top. Click an item to go to that item's workspace.

### Change-IRB Workspace display

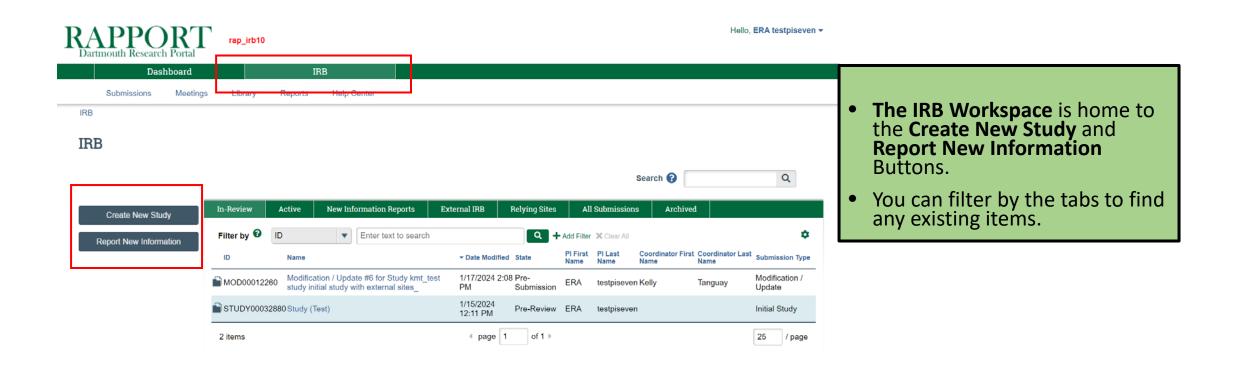

#### New-Research Locations SmartForm page

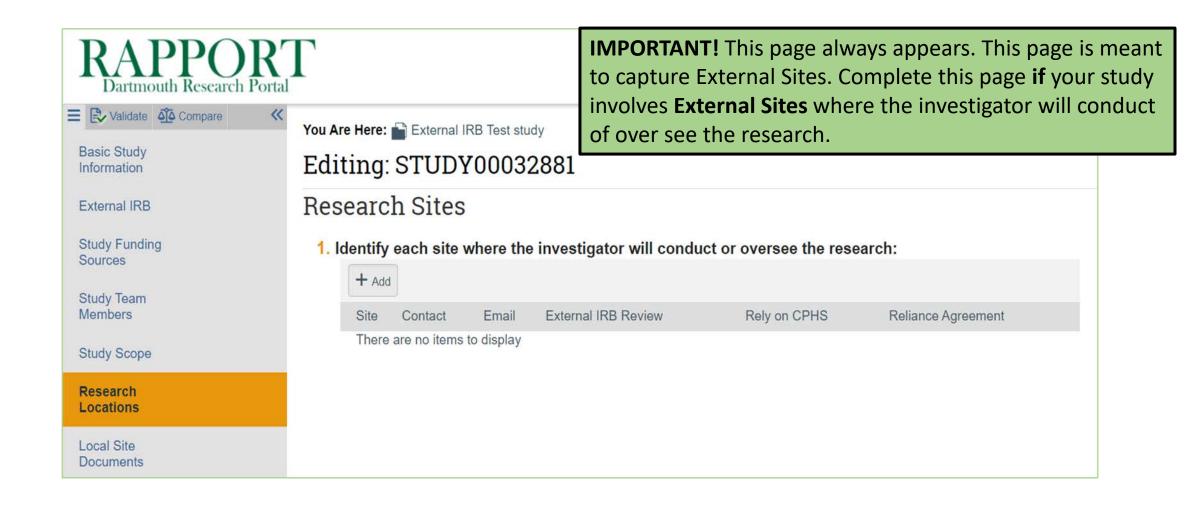

# New-Research Locations SmartForm page

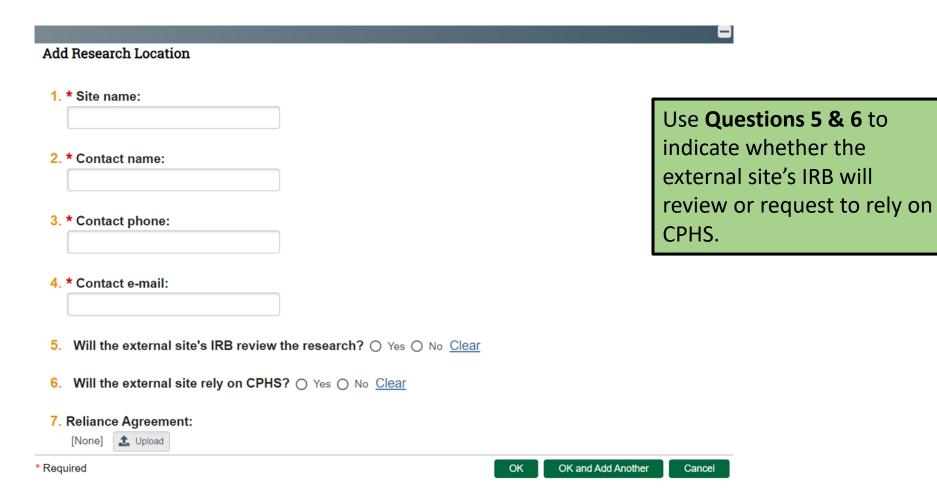

#### New-Local Site Documents SmartForm page

2024

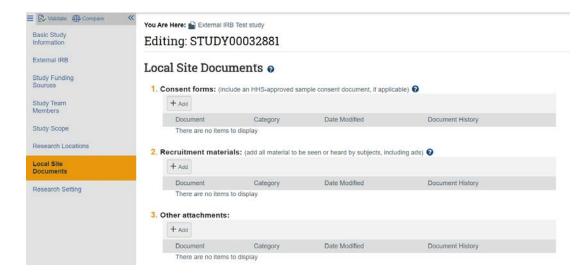

There is now a single page, **Local Site Documents**, for all supporting materials
(consent forms, recruitment materials, and other attachments).

#### **Previous Version**

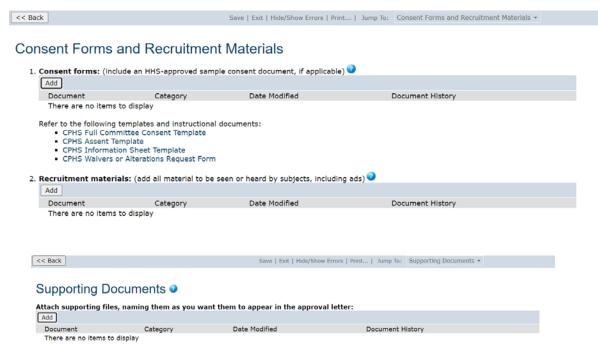

#### Change- Documents tab display

#### 2024 version

screener-survey.pdf

| History                                                                       | Funding     | Contacts                       | Documents | Follow-on Sub  | nissions                      | Reviews  | •••              |       |  |
|-------------------------------------------------------------------------------|-------------|--------------------------------|-----------|----------------|-------------------------------|----------|------------------|-------|--|
| Study Relat                                                                   | ed Document | S                              |           |                |                               |          |                  |       |  |
| Draft                                                                         |             | Category                       | Final     | Last Finalized | Document History              |          |                  |       |  |
| exemption-form                                                                |             | IRB Protocol                   |           |                |                               | History  |                  |       |  |
| Site Related                                                                  | Documents   |                                |           |                |                               |          |                  |       |  |
| Draft                                                                         |             | Category                       |           | Final          | Final Last Finalized          |          | Document History |       |  |
| screener-survey.pdf interview-protocol.pdf consent-form.pdf  Previous version |             | Other<br>Other                 |           |                | History<br>History<br>History |          |                  |       |  |
| History                                                                       | Funding     | Project Contacts               | Documents | Follow-on S    | ubmissions                    | Reviews  | Snap             | shots |  |
| Draft                                                                         |             | Category                       |           | Final          | Last Finalize                 | ed Docum | nent Hist        | ory   |  |
| interview-protocol.pdf<br>exemption-form<br>consent-form.pdf                  |             | Other<br>IRB Protocol<br>Other |           |                | History<br>History<br>History |          |                  |       |  |

Surveys and Questionnaires

This change to the way documents are displayed under the **Documents** tab does not impact the way materials are reviewed.
The division of **Study Related Documents** and **Site Related Documents** is assigned by the

Rapport system.

History

#### New -Compare feature

**Local Site** 

**Documents** 

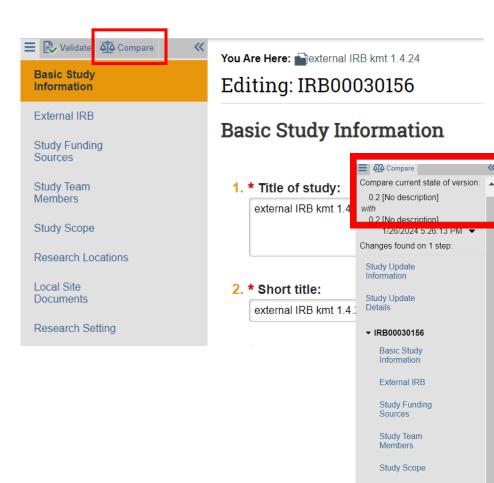

#### The **Compare** button allows you to:

- View your changes while editing your submission
- View any changes made by the CPHS office through a clarification request.

#### Local Site Documents @

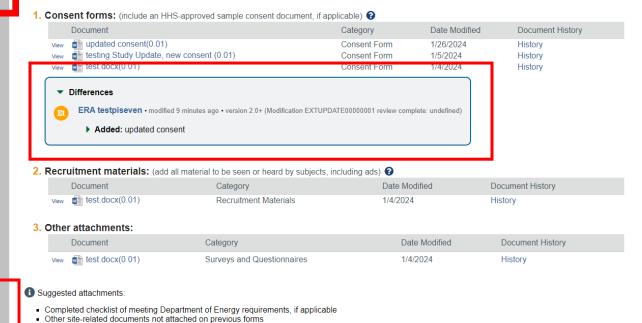

#### Change-Study Update to External IRB study workflow

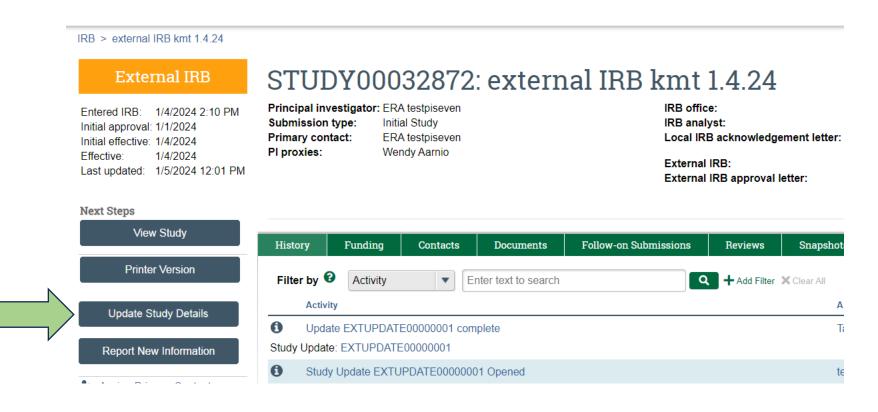

From the study workspace, click **Update Study Details.** 

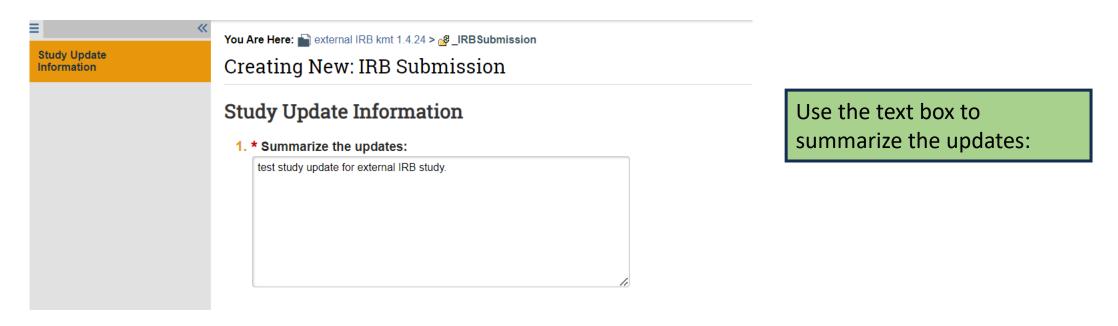

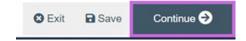

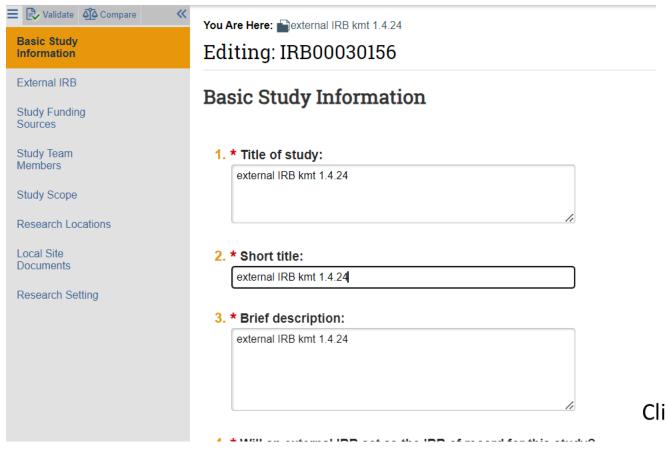

Make your changes to update the study.

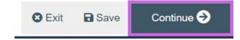

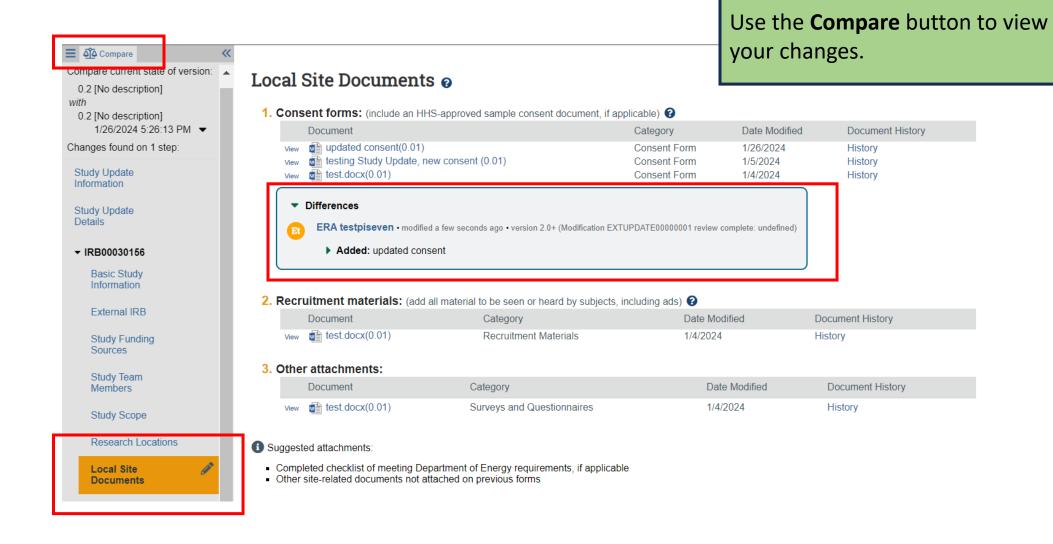

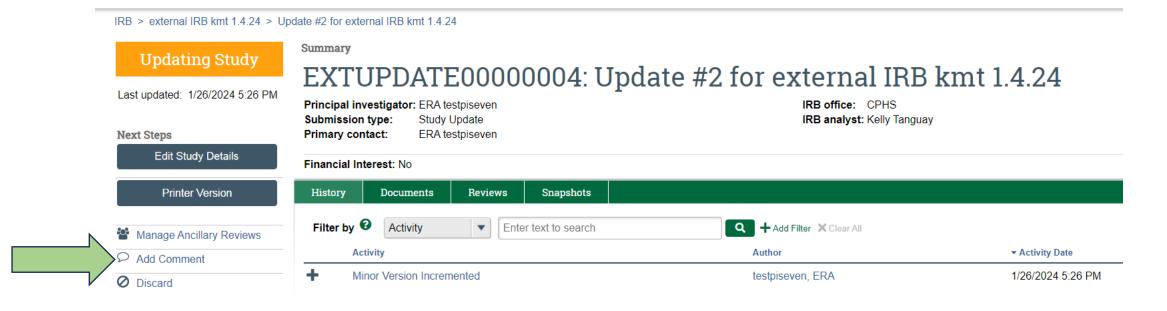

When study updates are complete, click **Add Comment** from the Study Update workspace.

# **Add Comment** Your comment is visible to anyone with access to this submission 1. Comment: This Study Update involves a new consent form. The Study Update is ready for review.

Use the 1. Comment box to include a detailed description of the study update changes, and a note that the Study Update is ready for CPHS review.

2. Supporting documents:

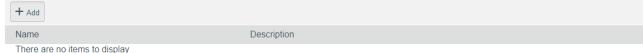

3. Who should receive an e-mail notification?

- □ PI/PI Proxy/Primary Contact
- ☐ Study Team
- ✓ IRB Coordinator

Be sure to select **IRB Coordinator** for Question 3. This will notify the IRB Coordinator that the Study Update is complete and ready for review.

# New-migrated External IRB studies have new Study ID (SITE000XXXXX)

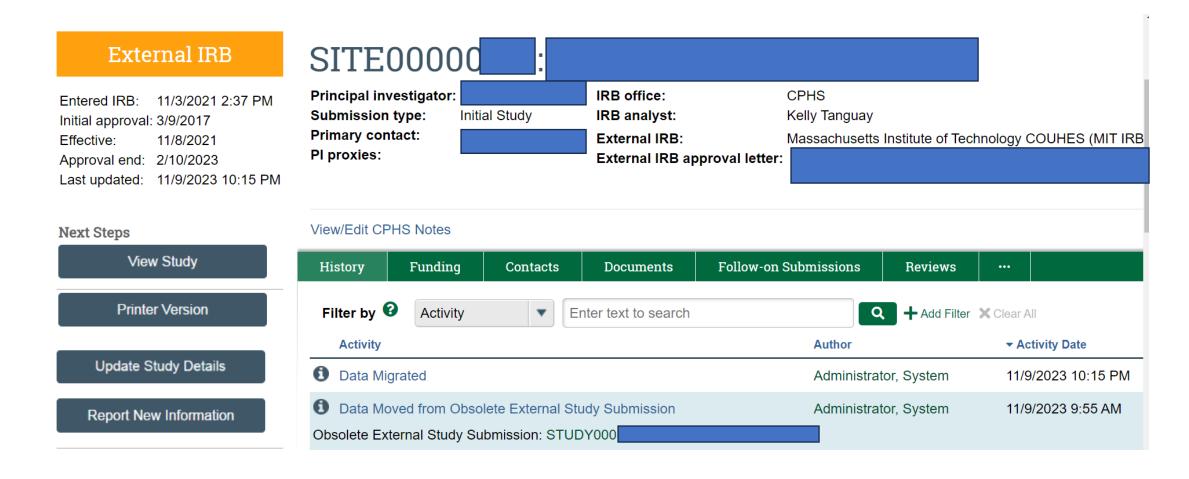

#### **IRB RAPPORT Create and Submit a Study**

- 1. From the Dashboard,
- 2. Click Create,
- 3. Select Create New Study,

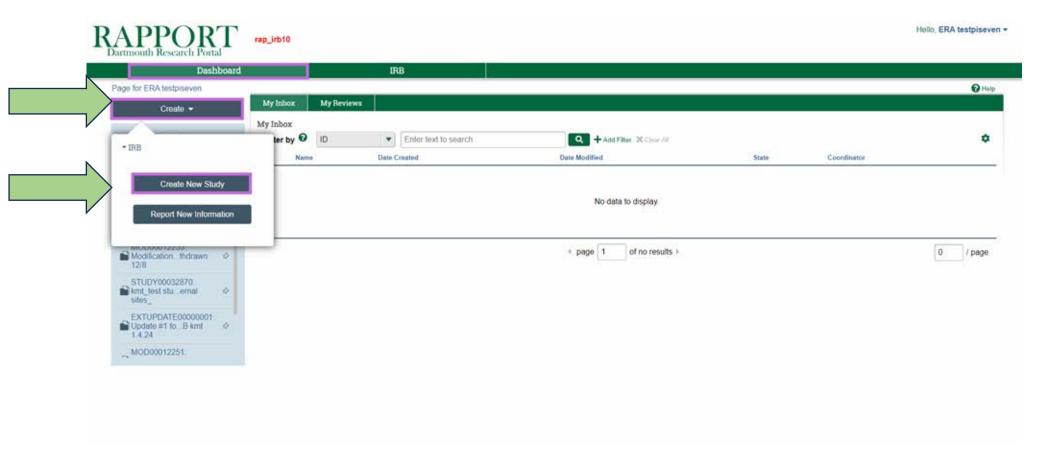

### Basic Information page

4. Complete the **Basic Information** page and click **save** to create a study record.

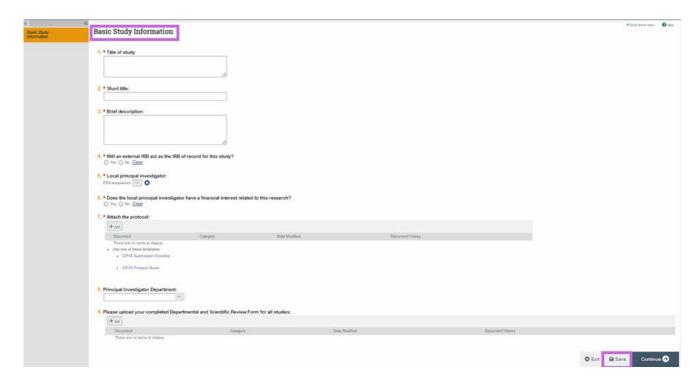

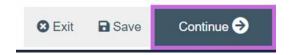

### Study Funding Sources page

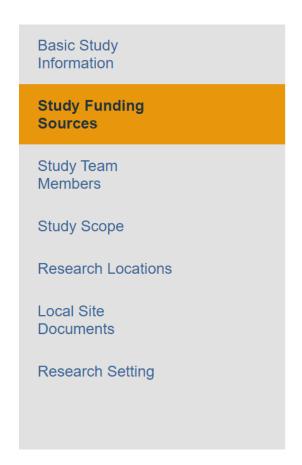

Editing: STUDY00032941

◆ Go to forms menu

#### Study Funding Sources

1. Identify any funding NOT processed by Dartmouth's Office of Sponsored Projects:

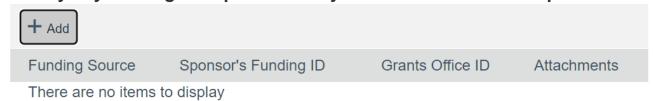

2. Identify funding processed by Dartmouth's Office of Sponsored Projects:

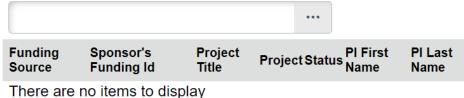

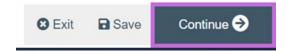

### Study Team Members

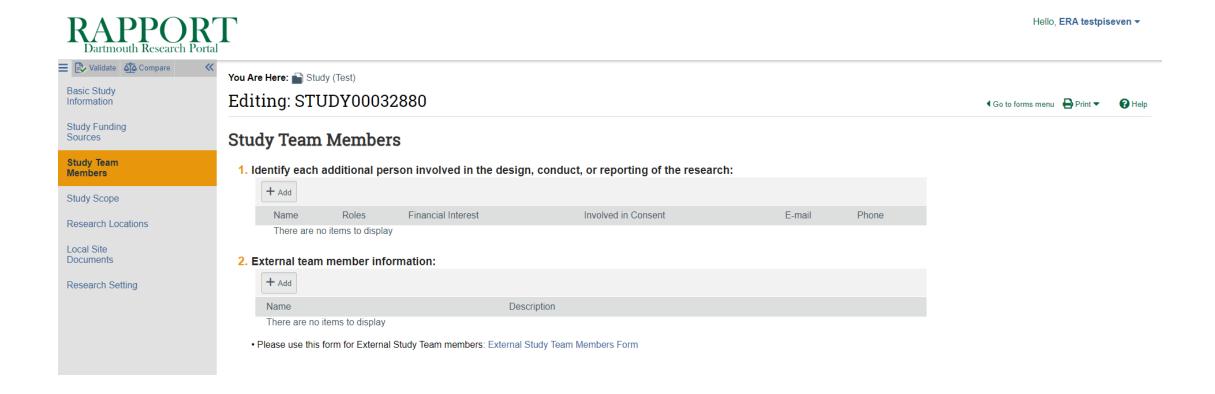

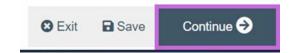

#### Local Study Team Members

1. Identify each additional person involved in the design, conduct, or reporting of the research:

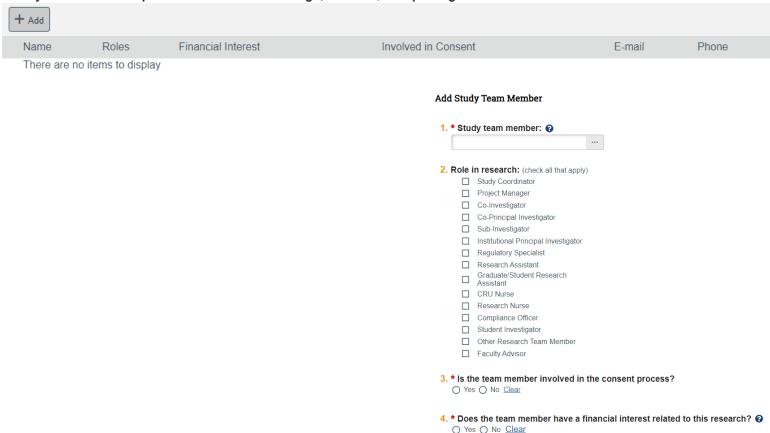

\*Required OK OK and Add Another Cancel

### External Study Team Members

#### 2. External team member information:

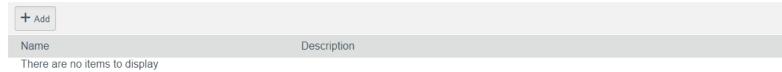

• Please use this form for External Study Team members: External Study Team Members Form

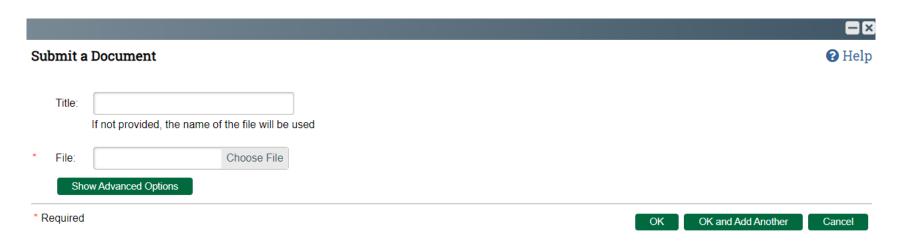

### Study Scope

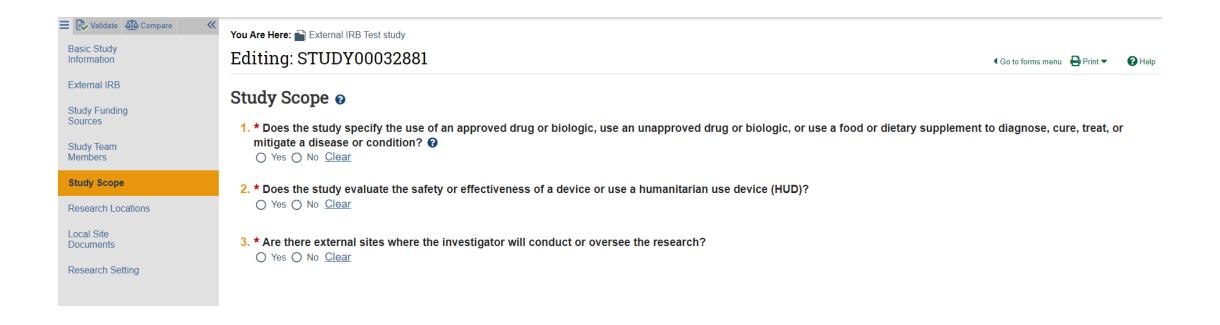

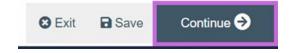

#### Research Locations —Research Sites

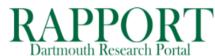

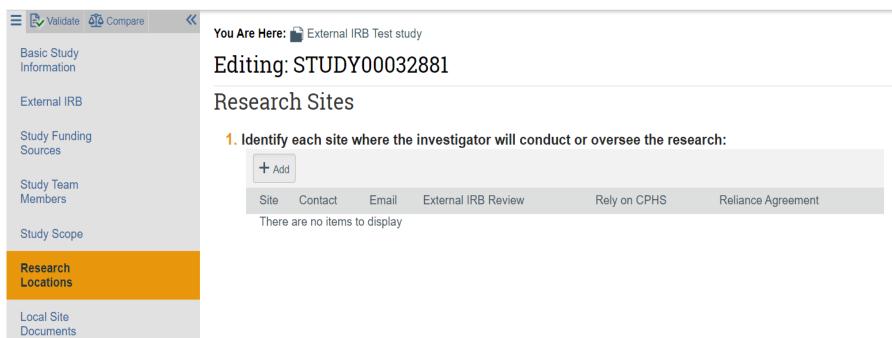

IMPORTANT! This Research Sites/Locations page always appears. Complete this page if you answered YES to Question 3 on the previous Study Scope page.

### Study with external sites-study scope

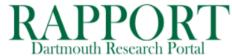

Answer **YES** to **Question 3** on the **Study Scope** page if there are external sites where the investigator will conduct or oversee the research.

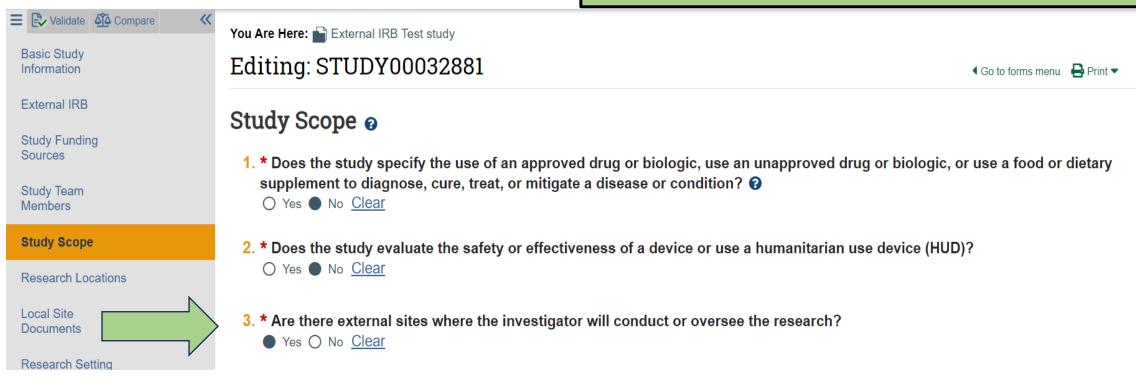

#### Study with external sites- Research Sites/Locations page

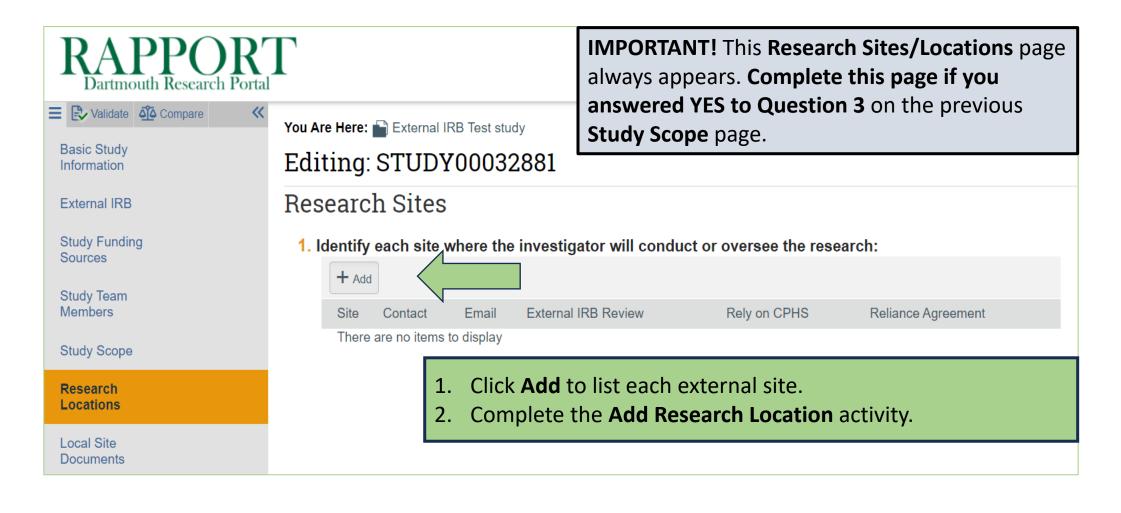

#### Study with external sites- Add Research Location activity

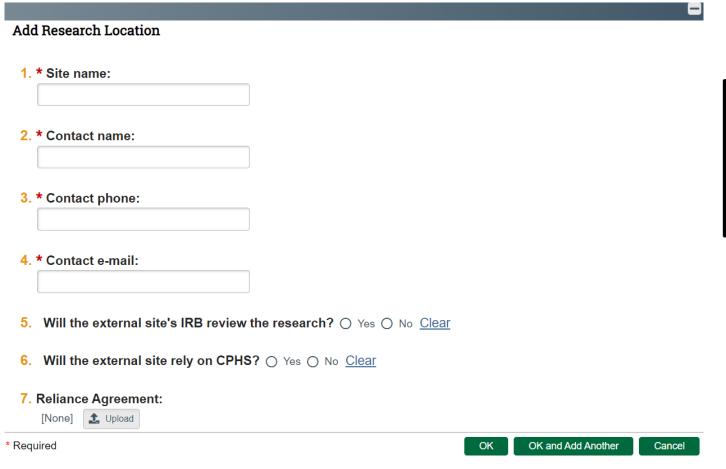

Use **Questions 5 & 6** to indicate whether the external site's IRB will review or request to rely on CPHS.

## Study with external sites- complete page

Local Site Documents

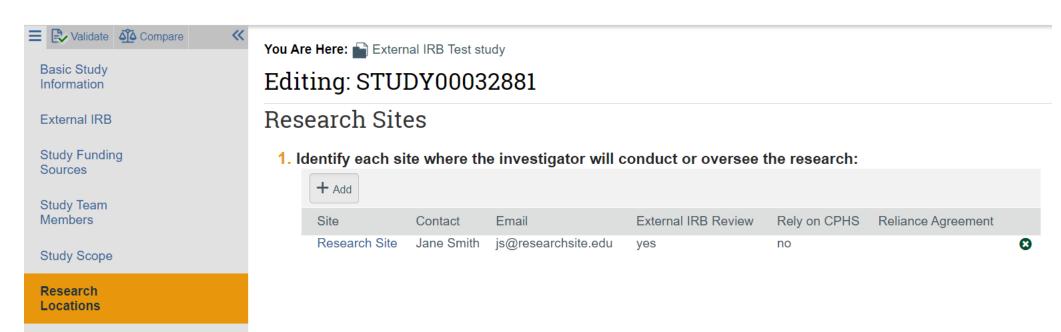

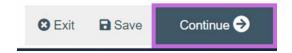

#### Local Site Documents page

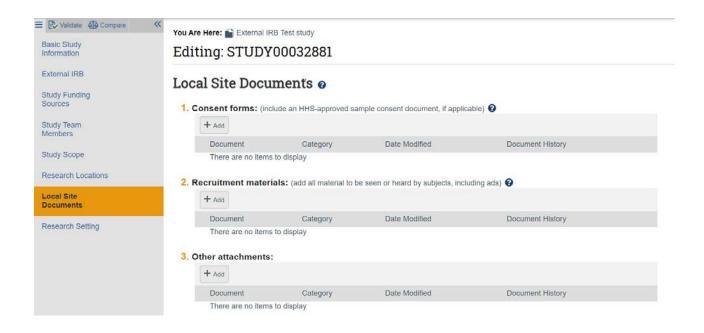

- **1. Consent form(s):** Attach individual Word copies of each consent, assent, parental permission forms, information sheet. See the CPHS website: FORMS for templates.
- **2.Recruitment materials:** Attach Word copies of the recruitment materials. Recruitment materials include Flyers, Social Media Posts, Recruitment Emails, Phone Scripts.
- **3. Other attachments:** Attach individual Word documents of all other study materials. This includes study measures such as surveys and interview guides, Waiver and Authorization Request Forms, letters of support, International Research Form, Reaching involving Children Form

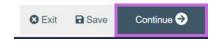

#### Research Setting page

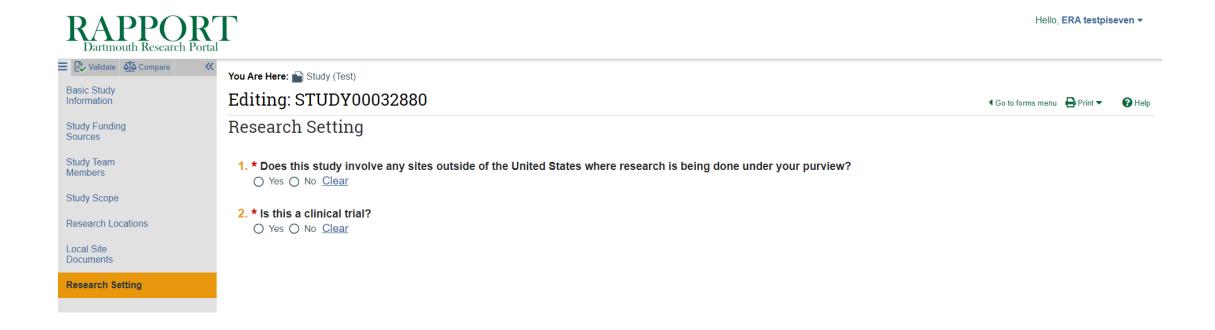

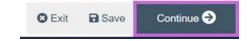

#### Final Page

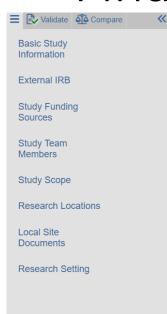

You Are Here: External IRB Test study
Editing: STUDY00032881

#### Final Page

You have reached the end of the IRB submission form. Read the next steps carefully

- 1. Click Finish to exit the form.
- 2. Important! To send the submission for review, click Submit on the next page.

For a Study Update to an External IRB study, follow these steps:

- 1. Click Add Comment.
- 2. In the Comment box, let the CPHS office know that the Study Update is ready for review.
- 3. Select the IRB Coordinator checkbox to send a notification to them
- 4. Click OK

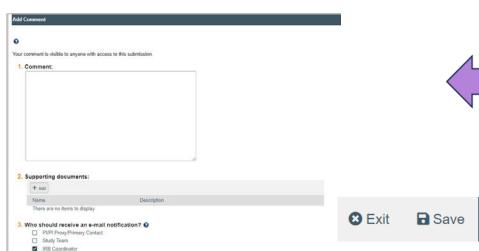

IMPORTANT: Click **Finish** DOES NOT send the submission to CPHS. When the study is ready for CPHS review, the PI or PI Proxy must submit from the study record workspace.

#### \*NEW\*

For a Study Update to an External IRB study, follow these steps:

- 1. Click Add Comment.
- 2. In the **Comment** box, let the CPHS office know that the Study Update is ready for review.
- 3. Select **IRB Coordinator** checkbox to send a notification to them.
- 4. Click OK.

Finish

### Submit –Study Workspace

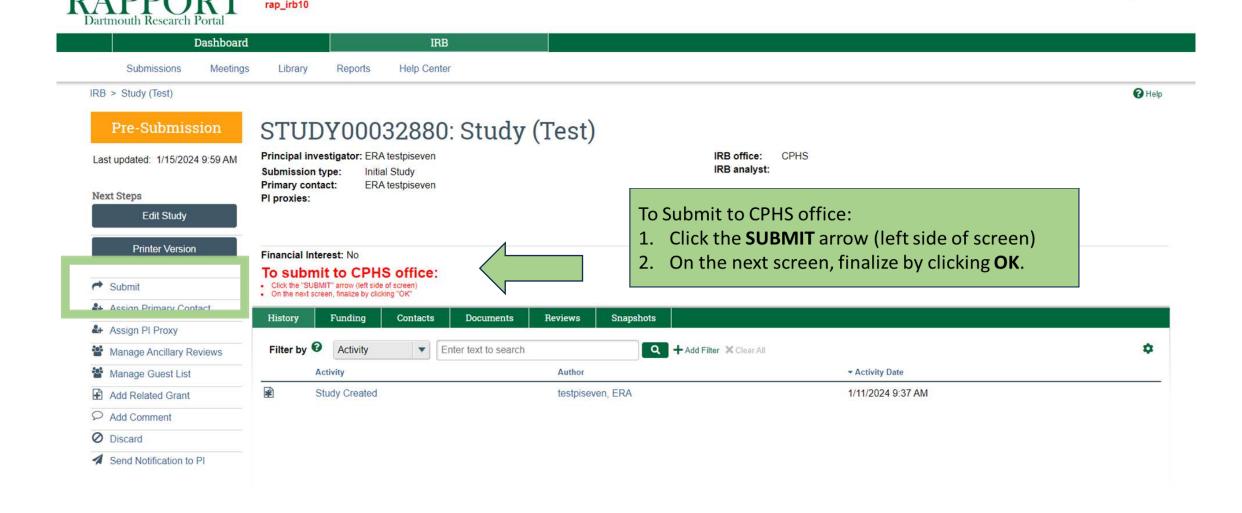

Hello, ERA testpiseven ▼

### Submit activity

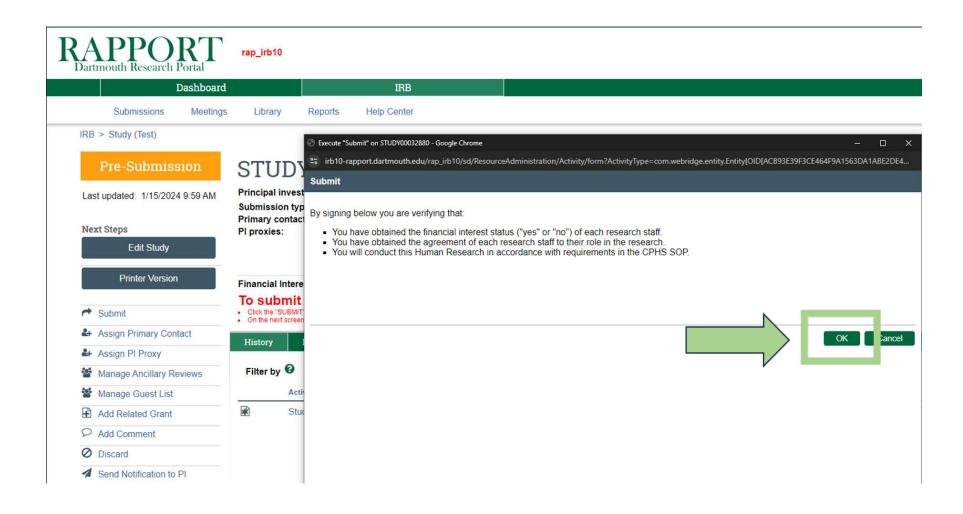